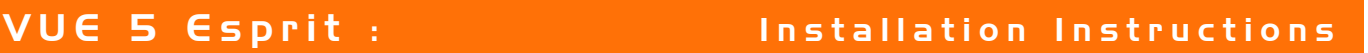

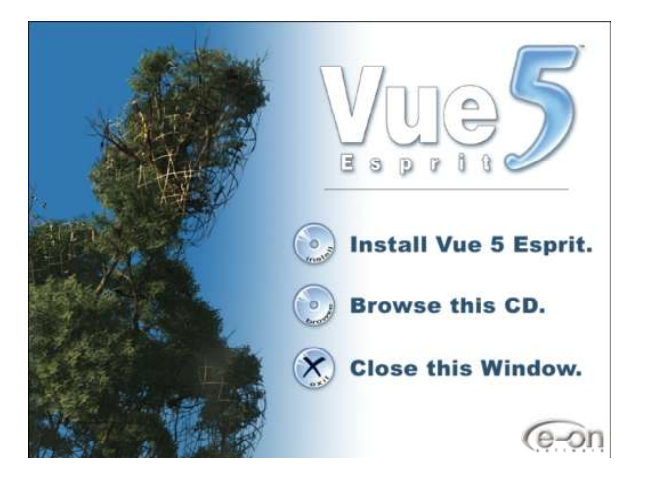

1. Click on **'Install Vue 5 Esprit'**. 2. Click on **'Next'** to continue.

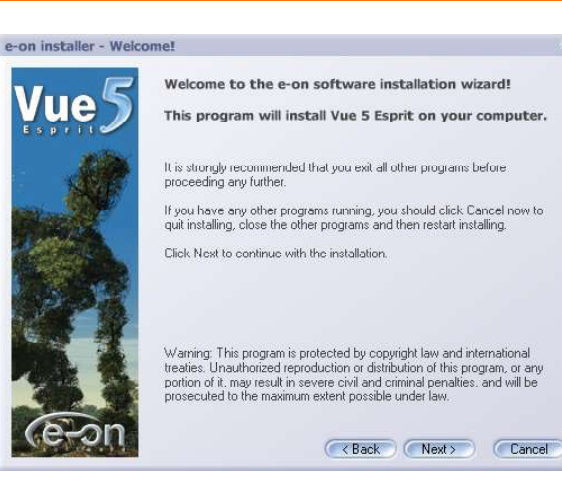

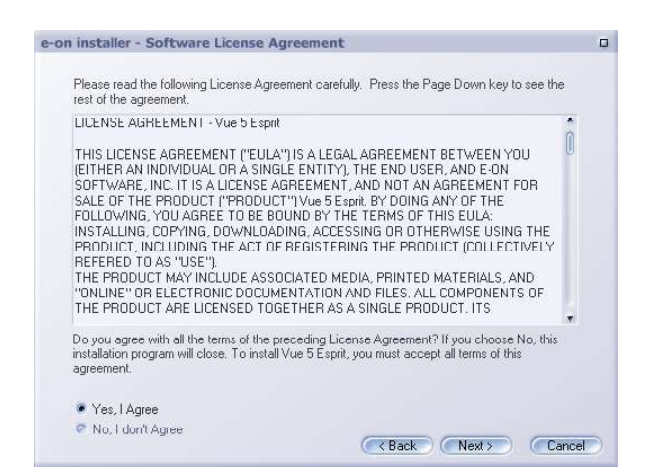

3. Read the License Agreement and select **'Yes, I Agree'** to continue.

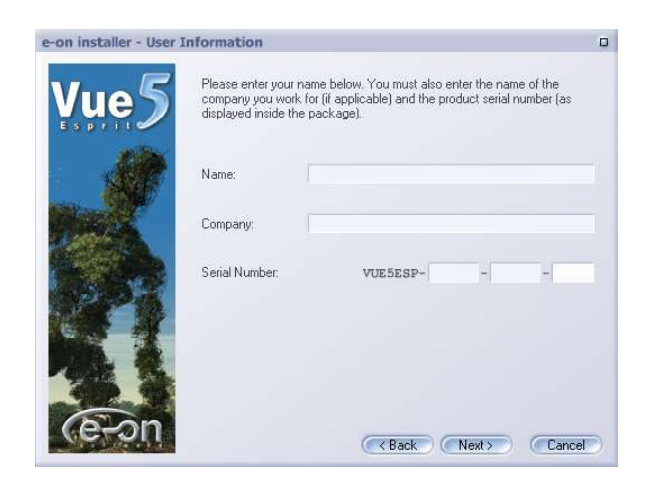

4. Type in the **'Serial Number'** that is on the Registration Card.

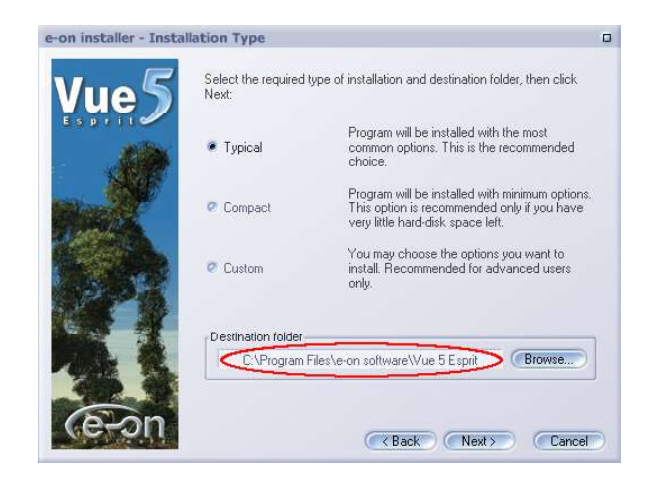

5. Click on **'Typical'** and type in the folder name **C:\Vue5** or **D:\Vue5**.

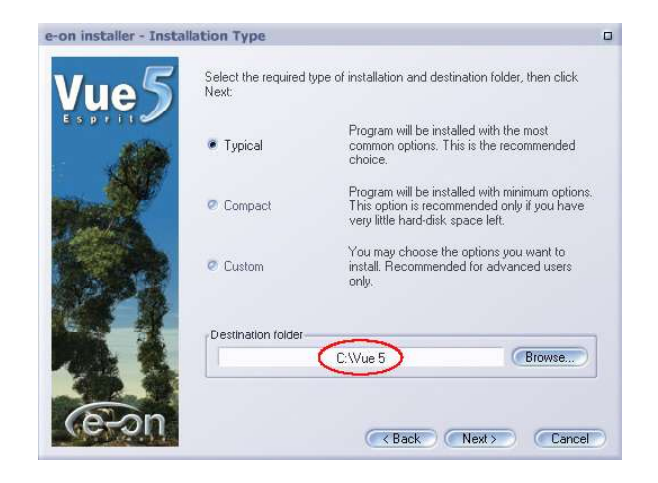

6. Click on **'Next'** to proceed with the installation.